# **4.3.3. План продаж**

**В статье описывается документ «План продаж» для информирования сотрудников о значимых показателях реализации товаров и услуг в установленные сроки.**

В конфигурации **«Агент Плюс: Управление дистрибуцией» (УД)** функционал для планирования продаж производителей продукции и торговых компаний позволяет распределять планы по дивизионам, филиалам, отделам и так далее до индивидуального плана агента, с учетом различных параметров детализации. Руководители компаний имеют возможность реализовывать различные сценарии планирования продаж, контролировать процесс выполнения плана продаж, анализировать результаты и использовать статистику ключевых показателей для планирования на будущий период.

В документе **«План продаж»** регистрируются значимые показатели реализации товаров и услуг в установленные сроки, производятся настройки пользователей для редактирования и согласования на всех уровнях иерархии. Затем данные выгружаются в приложение [«Агент Плюс: Мобильная торговля»](https://agentplus.tech/pages/viewpage.action?pageId=47646350) (МТ), установленное на устройствах мобильных сотрудников соб ственной торговой сети и [Дистрибьютора.](https://agentplus.tech/pages/viewpage.action?pageId=47645148)

 До начала работы в документе **«План продаж»** требуется произвести [настройки](https://agentplus.tech/pages/viewpage.action?pageId=80806064) в соответствии с выбранным [сценарием](https://agentplus.tech/pages/viewpage.action?pageId=8585880)  [планирования продаж.](https://agentplus.tech/pages/viewpage.action?pageId=8585880)

Чтобы создать документ **«План продаж»**, выберите в левой панели меню раздел **«Планирование и контроль»** и нажмите ссылку **«План продаж»**.

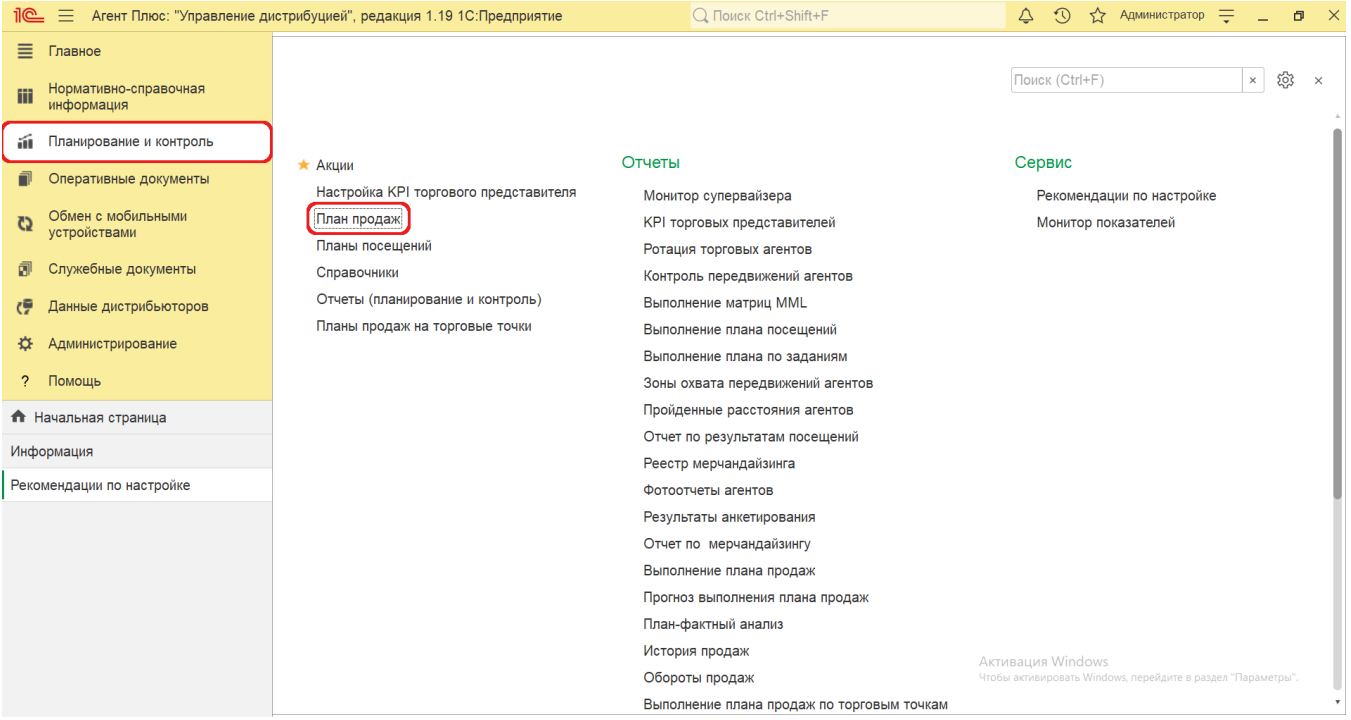

# **Внешний вид**

В верхней части окна журнала «План продаж» находятся [системные кнопки управления](https://agentplus.tech/pages/viewpage.action?pageId=47647551), ниже отображается информация в колонках табличной части в зависимости от настроек.

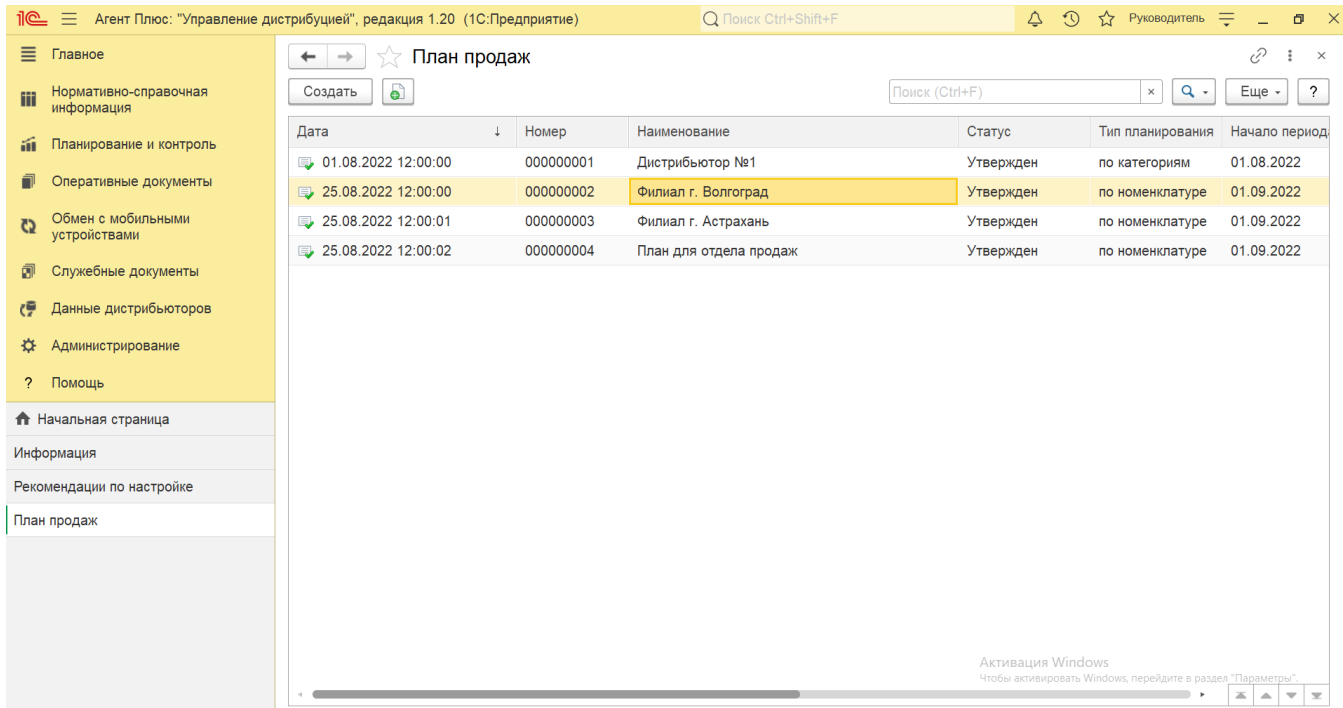

На верхней панели нажмите кнопку **«Еще» «Изменить форму»** и в списке включите флажок рядом с наименованием элемента формы, которое должно отображаться в табличной части документа:

- **«Дата»**
- **«Номер»**
- **«Наименование»**
- **«Статус»**
- **«Тип планирования»**
- **«Начало периода»**
- **«Окончание периода»**
- **«Количество»**
- **«Валюта»**
- **«Планирование по каналам»**
- **«Вариант заполнения»**

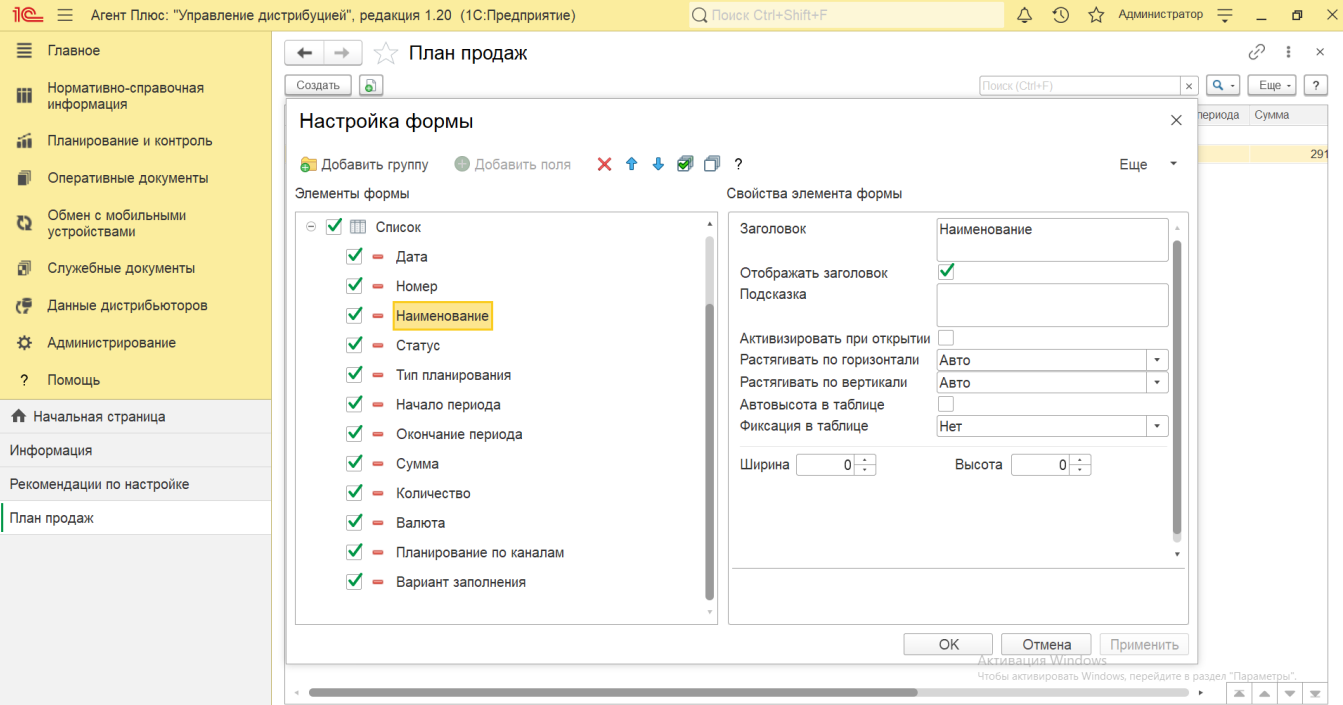

# **Создание и редактирование плана продаж**

Документ **«План продаж»** может одновременно редактироваться разными пользователями на всех уровнях иерархии подразделений компании.

Для начала необходимо создать общий план продаж от имени пользователя головного подразделения, при этом, он может быть не заполнен значениями, а иметь только заданную иерархию подразделений. Это позволит пользователям нижестоящих подразделений, которым предоставлен [доступ](https://agentplus.tech/pages/viewpage.action?pageId=47647811), приступить к заполнению плана. Все корректировки автоматически консолидируются в документе **«План продаж»** на верхнем уровне, что упрощает процесс утверждения и избавляет от излишнего документооборота при согласовании изменений.

В ситуации, когда документ **«План продаж»** заполняют пользователи нижестоящих подразделений, необходимо выбрать нужно е наименование в строке журнала **«План продаж»** и дважды кликнуть мышью для просмотра и редактирования.

Чтобы создать новый документ **«План продаж»** от имени пользователя головного подразделения, нажмите на верхней панели журнала кнопку **«Создать»**. Откроется окно [«План продаж \(создание\)»](https://agentplus.tech/pages/viewpage.action?pageId=80805907).

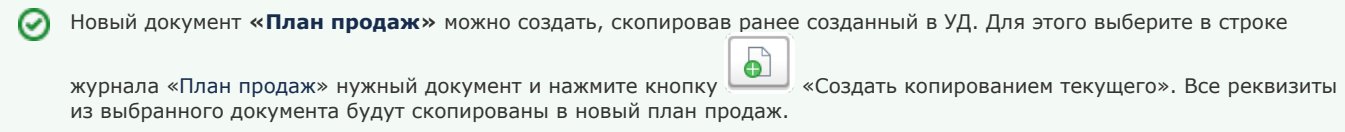

После заполнения и сохранения всех параметров новый документ **«План продаж»** сразу отображается в журнале «**План продаж**».

При редактировании документа **«План продаж»** важно учитывать:

- В зависимости от настроек разграничения доступа к данным, каждый пользователь сможет оперировать только разрешенными для его уровня данными от общего плана продаж.
- При редактировании от имени подчиненного подразделения автоматически генерируется **«Служебный документ»**, в котором хранятся изменения текущего пользователя. Таким образом обеспечивается возможность одновременного редактирования общего плана продаж сразу несколькими пользователями.
- При клике на кнопку «Сохранить» либо «Провести», данные из **«Служебного документа»** автоматически переносятся в основной документ «План продаж».
- При успешном сохранении данных из служебного документа в основной внизу окна появляется информационное сообщение: «Данные успешно переданы вышестоящему подразделению».
- Если при сохранении плана продаж возникли проблемы, то появляется информационное сообщение: «Данные не были сохранены в «Основной документ плана продаж \_Номер документа\_ из-за конфликта совместного доступа к данным. Попробуйте сохранить позже». При этом изменения в любом случае сохраняются в «Служебный документ» плана продаж.
- Если разные пользователи пытаются сохранить изменения одновременно, или главный план продаж редактируется, могут отображаться соответствующие служебные сообщения. В таких случаях необходимо записать изменения повторно, через несколько минут.
- При редактировании плановых значений пользователем нижестоящего подразделения в документе **«Служебный документ (план продаж)»** после сохранения отображается статус **«Данные переданы»**. Если флажок включен, то внесение изменений в общий план продаж произведено.

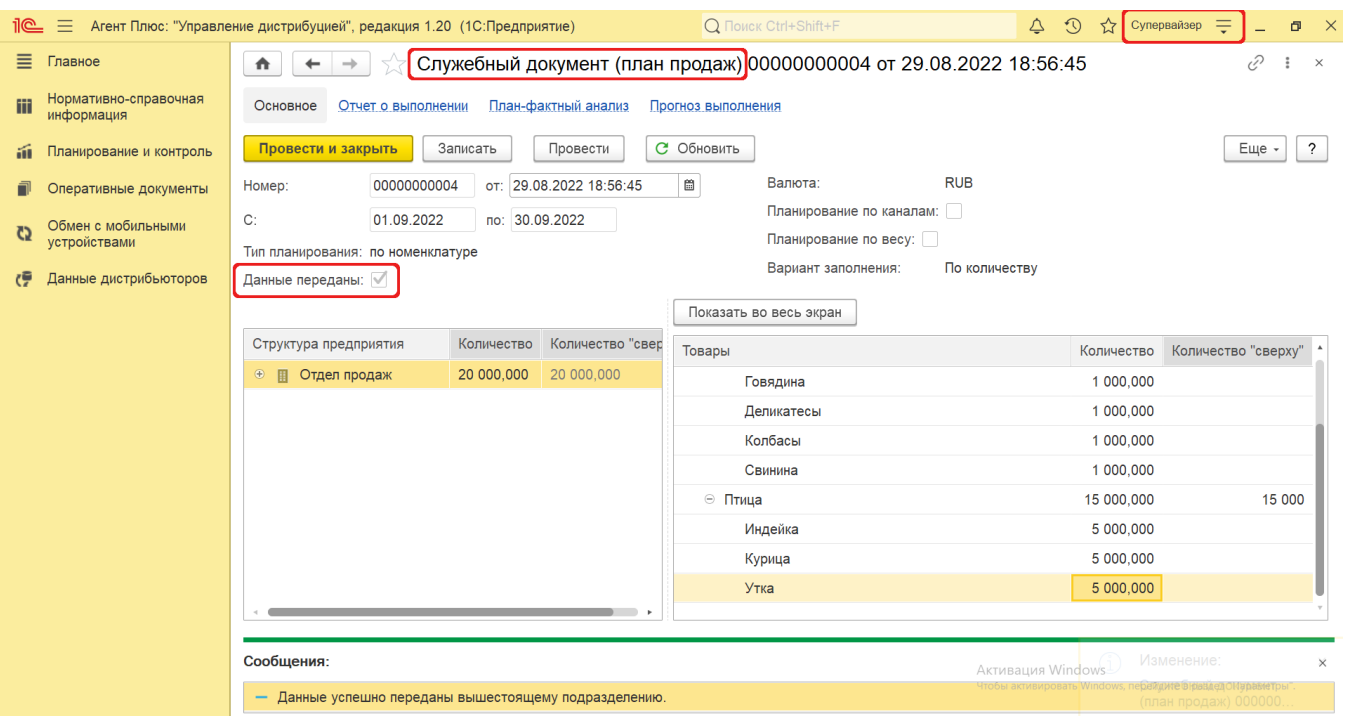

#### **Согласование и утверждение плана продаж**

**Шаг 1.** Если согласование плана продаж производится **«сверху-вниз»**, то пользователь вышестоящего подразделения (к примеру, Руководитель) может в созданном документе **«План продаж»** указать плановые значения в колонках **«Количест во»** и(или) **«Сумма»** (в зависимости от выбранного параметра **«Вариант заполнения»**). Затем изменить статус документа на **«На утверждении»**, и после сохранения документа **«План продаж»** пользователь нижестоящего подразделения, для которого создается план продаж, сможет просмотреть и внести изменения в табличной части справа.

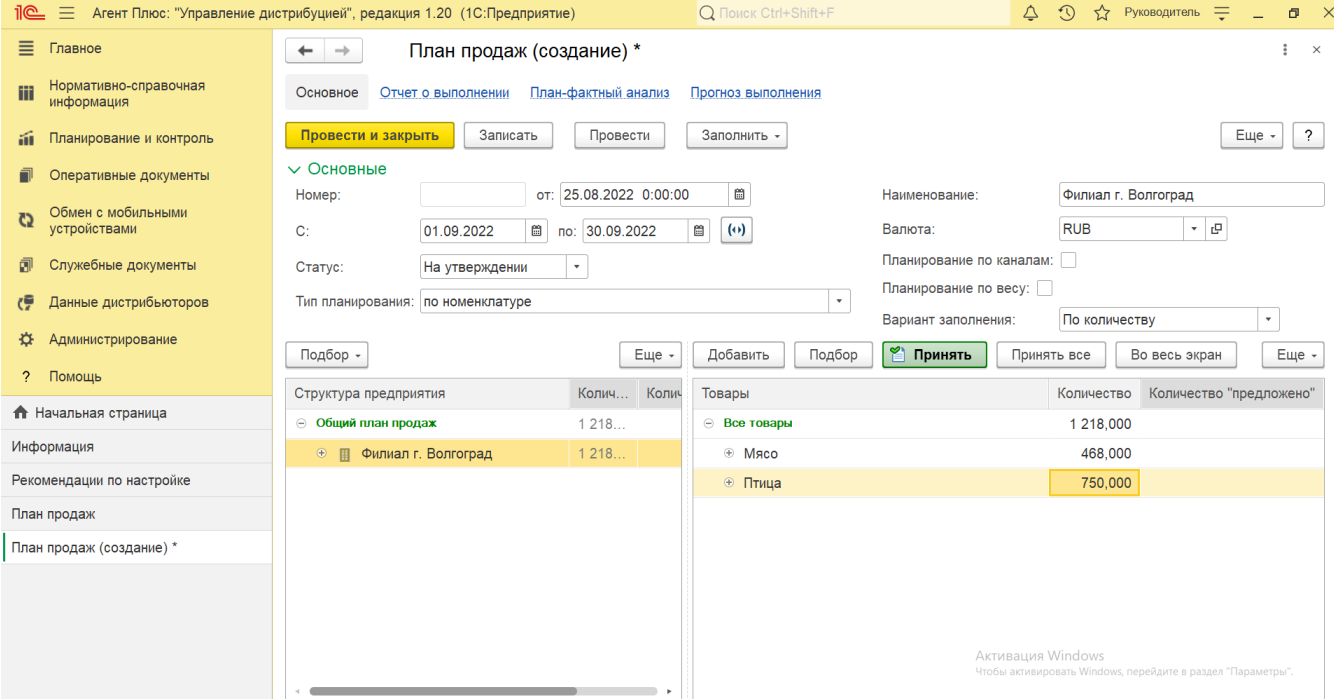

**Шаг 2.** Пользователь нижестоящего подразделения (к примеру, Супервайзер) может открыть Служебный документ **«План продаж»** и, если нужно, внести изменения в колонках **«Количество "сверху"»** и(или) **«Сумма "сверху"»**. Либо скопировать значения в колонках **«Количество»** и(или) **«Сумма»** без изменений – для подтверждения согласия.

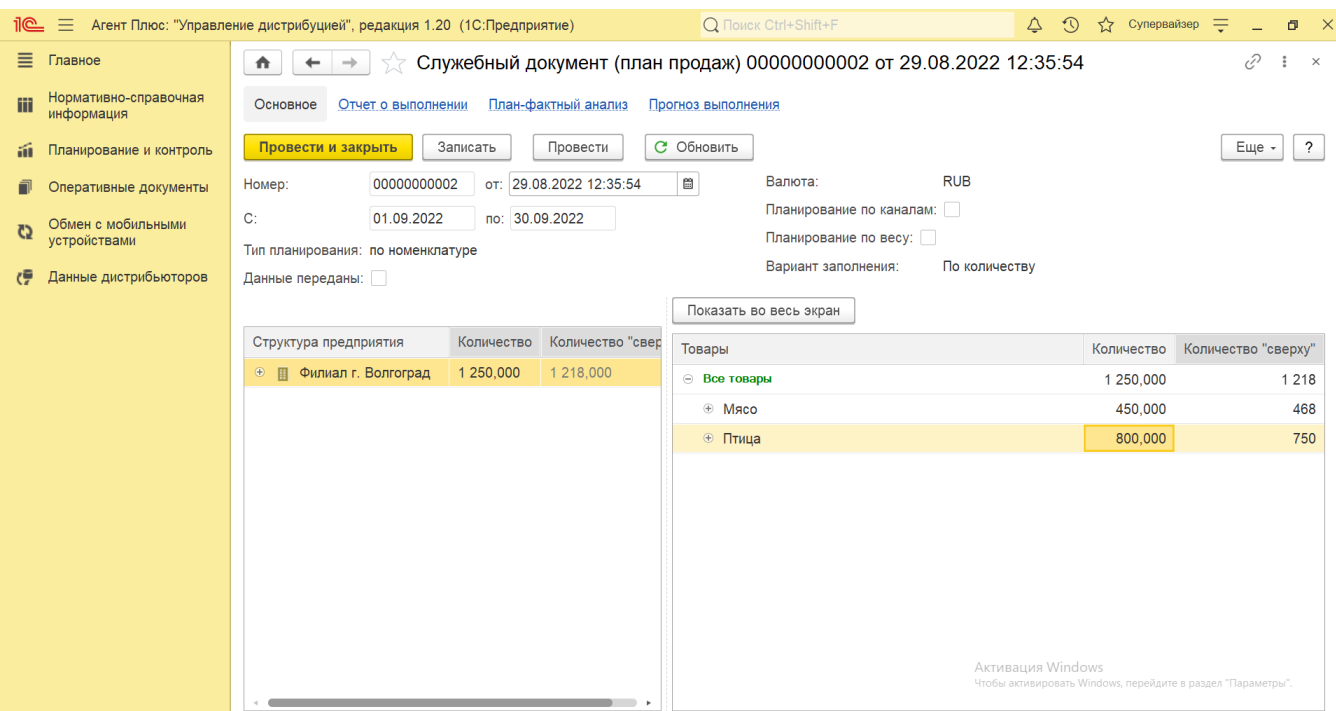

**Шаг 3.** Чтобы принять предложенные нижестоящими подразделениями значения плана продаж Руководителю необходимо изменить значения в нужных строках колонок **«Количество»** и(или) **«Сумма»** на предложенные – в колонках **«Количеств о "предложено"»** и(или) **«Сумма "предложено"»**.

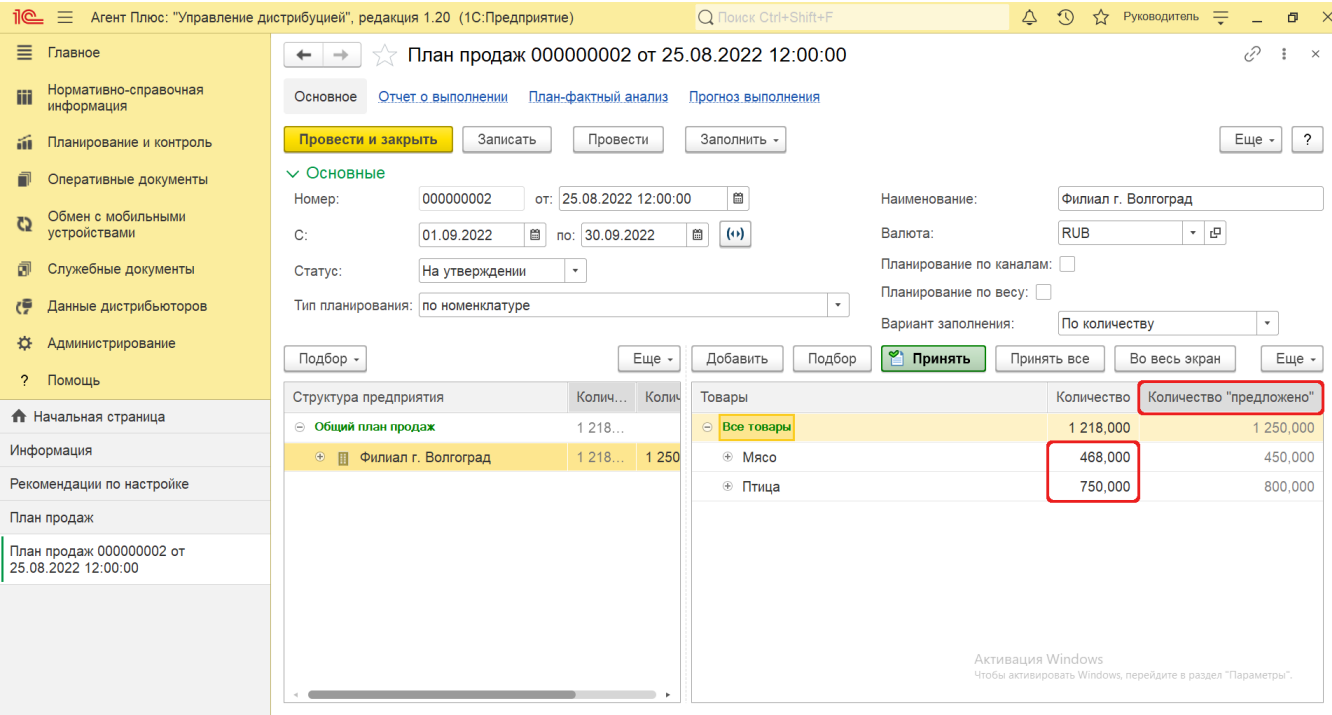

Затем нажать кнопку **«Принять все»** для утверждения окончательного варианта плана продаж. Либо выделить в ячейке значение, которое согласовано, и нажать кнопку **«Принять»**.

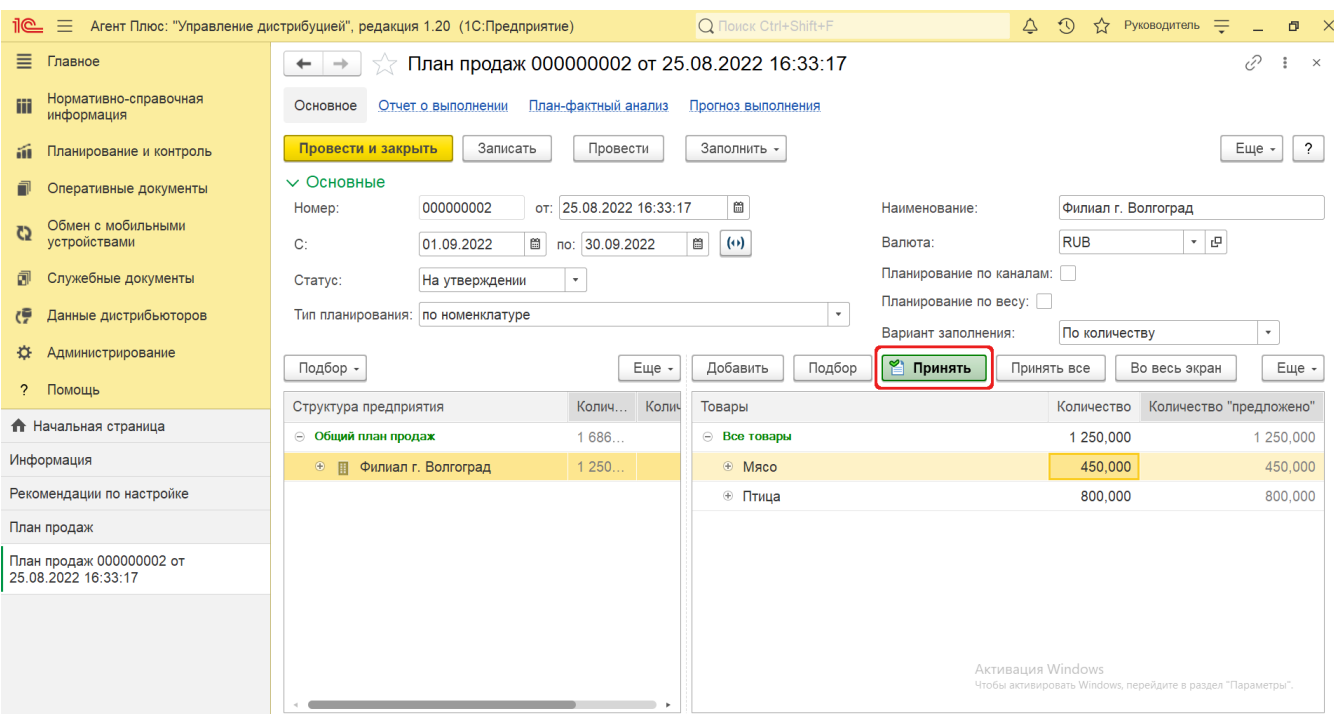

В полностью согласованном документе **«План продаж»** Руководитель изменяет статус на **«Утвержден»** и нажимает на кнопку **«Провести и закрыть»**.

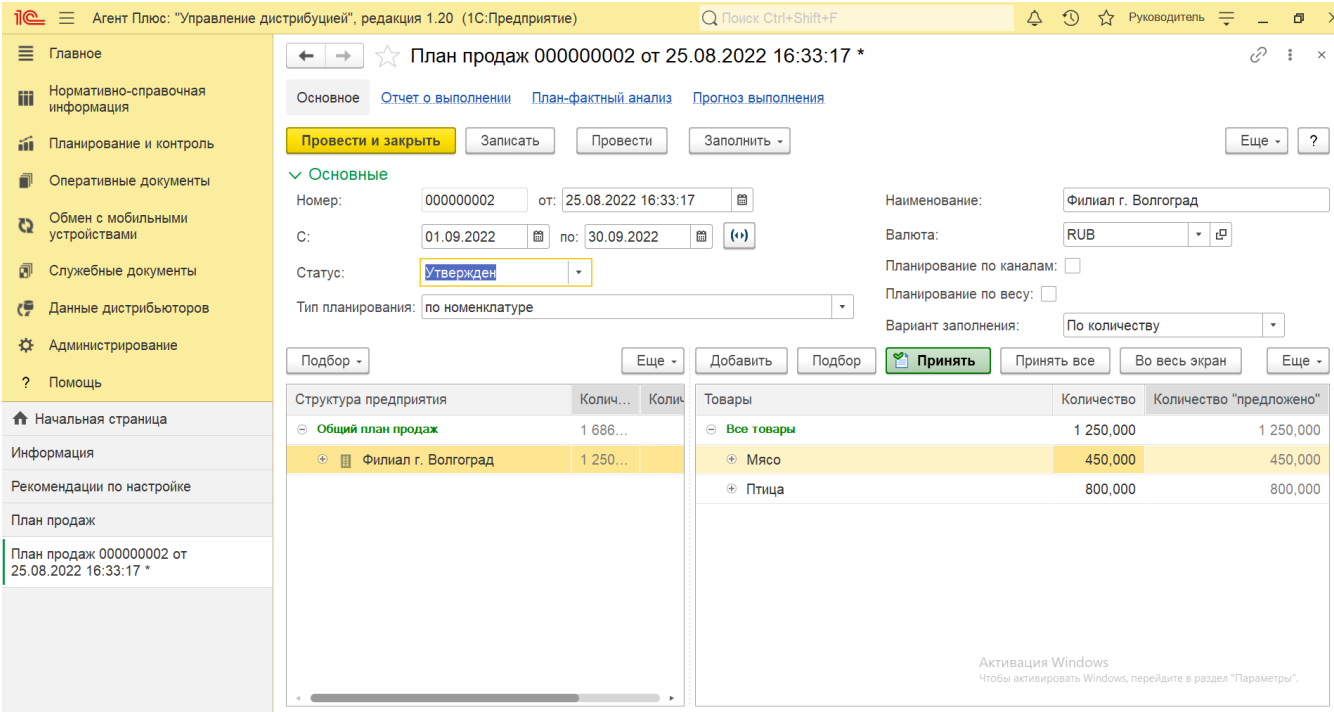

Процесс согласования плана продаж **«сверху-вниз»** завершен.

**Шаг 1.** Если согласование плана продаж производится **«снизу-вверх»**, то в созданном документе **«План продаж»** пользо ватель нижестоящего подразделения (к примеру, Супервайзер) может открыть Служебный документ и указать плановые значения в колонках **«Количество»** и(или) **«Сумма»** (отображаются в зависимости от выбранного параметра **«Вариант заполнения»** при создании документа). Затем сохранить изменения документа **«План продаж»**, и пользователь вышестоящего подразделения (к примеру, Руководитель), который утверждает план продаж, сможет просмотреть, внести изменения в табличной части справа либо утвердить плановые значения.

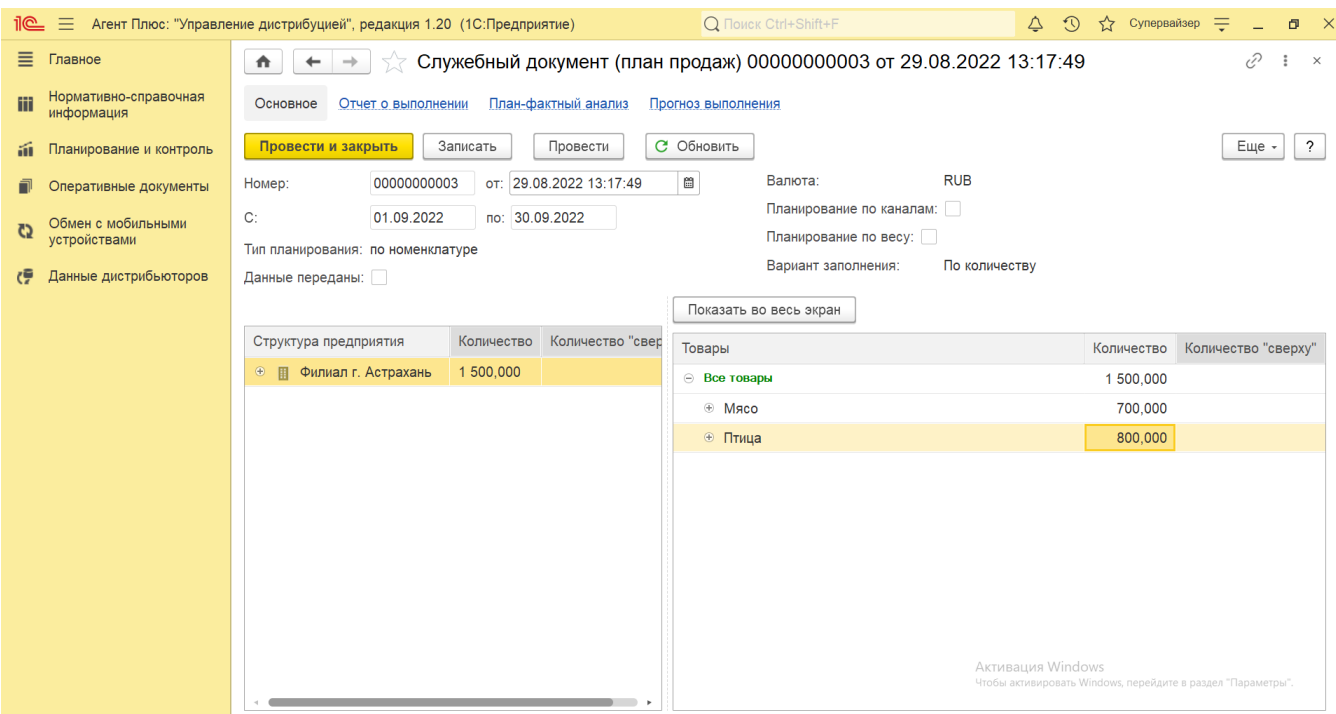

**Шаг 2.** Чтобы принять предложенные нижестоящими подразделениями значения плана продаж, Руководителю необходимо изменить значения в нужных строках колонок **«Количество»** и(или) **«Сумма»** на предложенные – в колонках **«Количест во "предложено"»** и(или) **«Сумма "предложено"»** (отображаются в зависимости от выбранного параметра **«Вариант заполнения»** при создании документа).

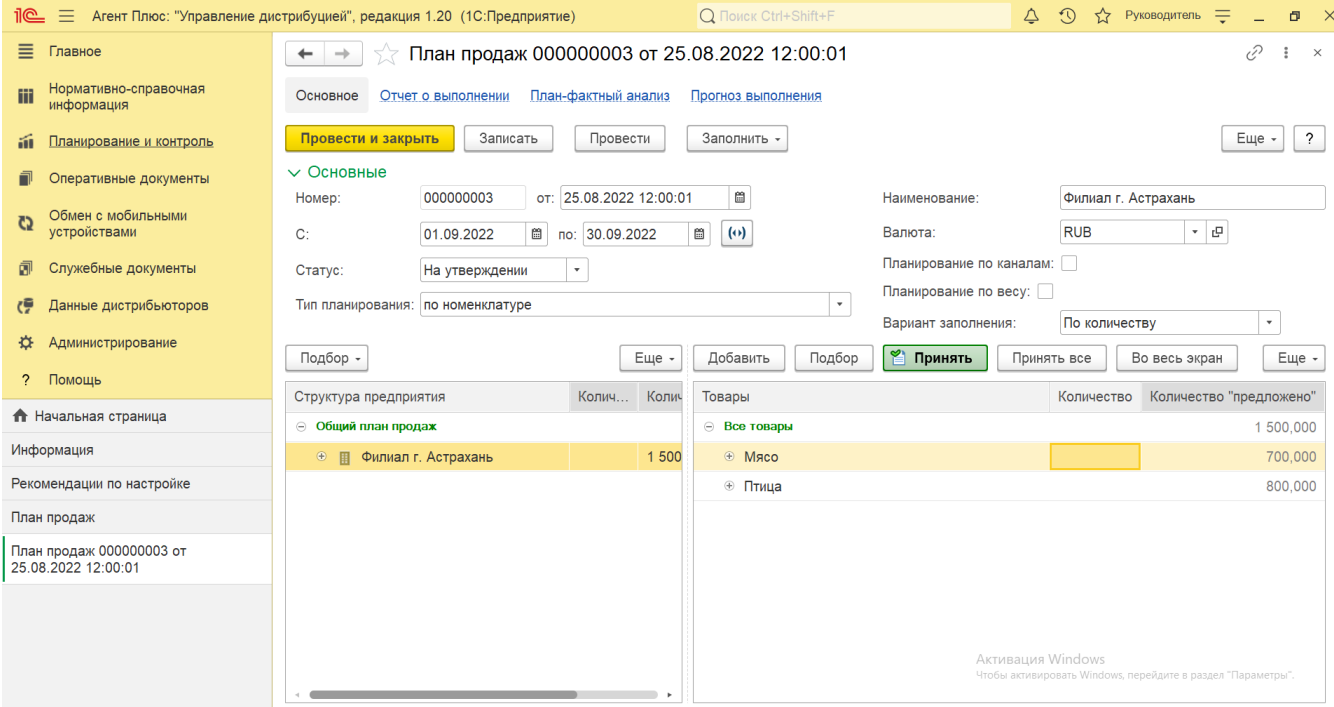

Затем нажать кнопку **«Принять все»** для утверждения окончательного варианта плана продаж. Либо выделить в ячейке значение, которое согласовано, и нажать кнопку **«Принять»**.

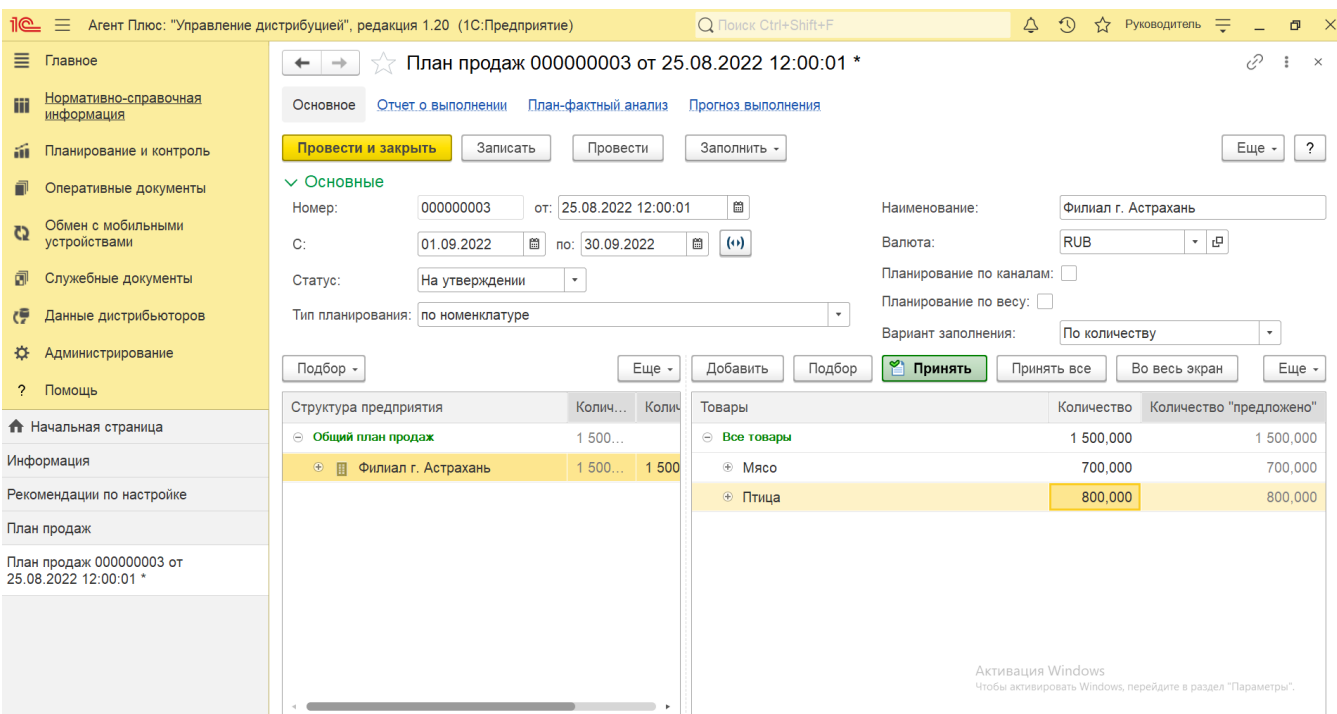

В полностью согласованном документ **«План продаж»** Руководитель изменяет статус на **«Утвержден»** и нажимает на кнопку **«Провести и закрыть»**.

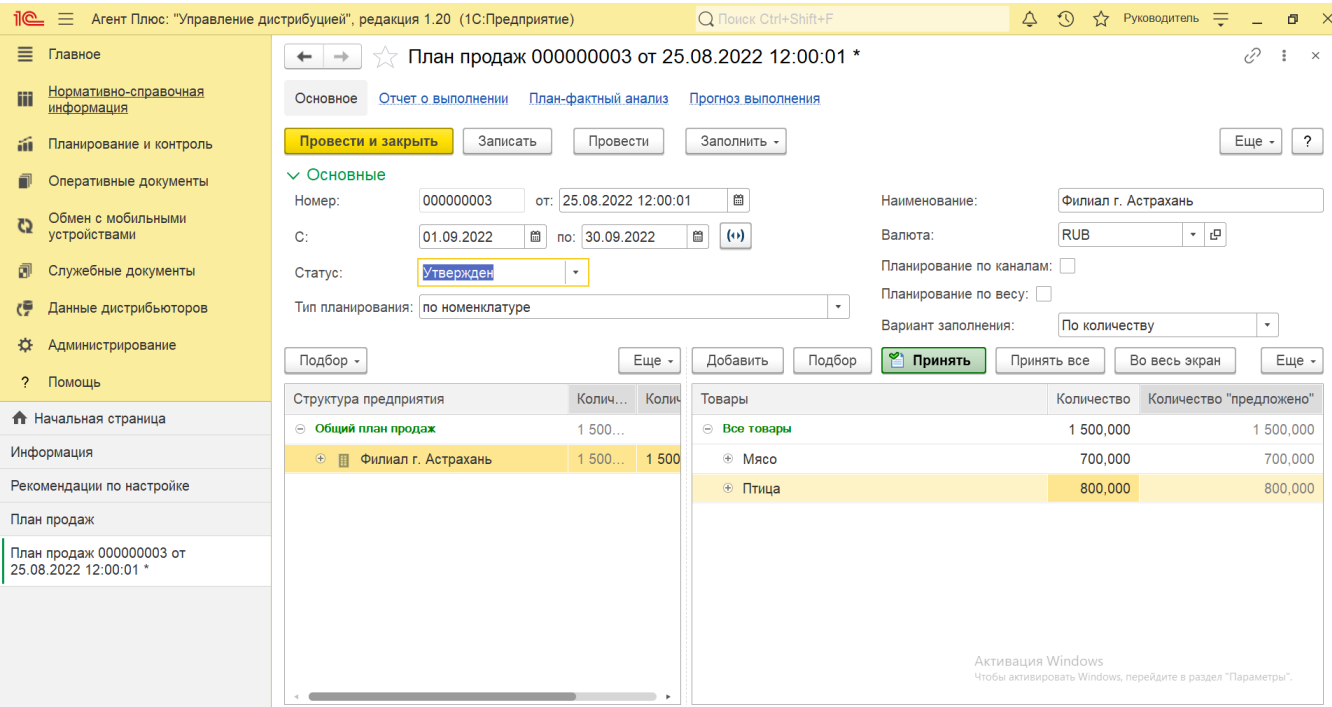

Процесс согласования плана продаж **«снизу-вверх»** завершен.

**Шаг 1.** Если согласование плана продаж производится **«сверху-вниз»** до определенного уровня иерархии, то пользователь вышестоящего подразделения (к примеру, Руководитель) может в созданном документе **«План продаж»** указать плановые значения в колонках **«Количество»** и(или) **«Сумма»** (в зависимости от выбранного параметра **«Вариант заполнения»**) на все подразделение в целом или, к примеру, по номенклатуре. Затем изменить статус документа на **«На утверждении»**, и после сохранения документа **«План продаж»** пользователь нижестоящего подразделения, для которого создается план продаж, сможет внести плановые значения в табличной части для подразделений, входящих в состав основного, и (или) для каждого сотрудника этого подразделения.

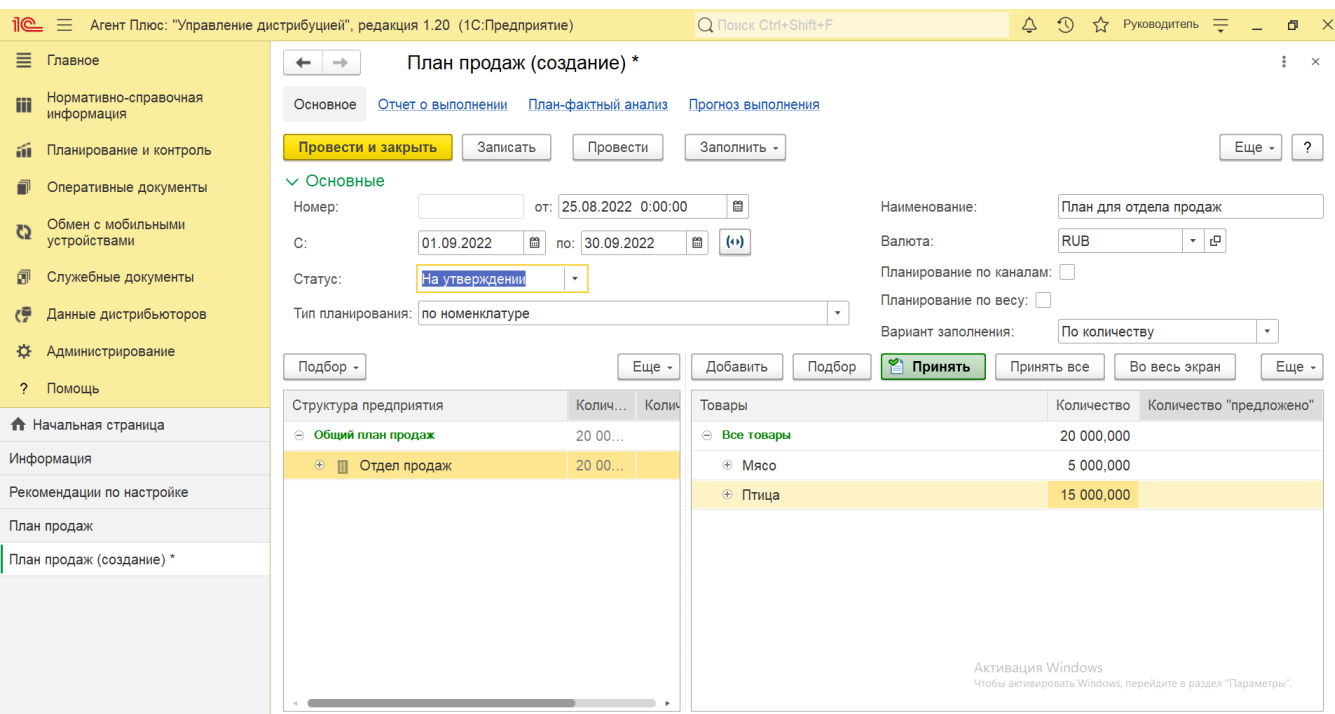

**Шаг 2.** Пользователь нижестоящего подразделения (к примеру, Супервайзер) может открыть Служебный документ **«План продаж»** и внести плановые значения в колонках **«Количество»** и(или) **«Сумма»** детально по каждому сотруднику либо по номенклатуре и пр. (в зависимости от выбранного параметра **«Тип планирования»**). Затем сохранить изменения документа **«План продаж»**, и Руководитель, который утверждает план продаж, сможет просмотреть, внести изменения в табличной части справа либо утвердить плановые значения.

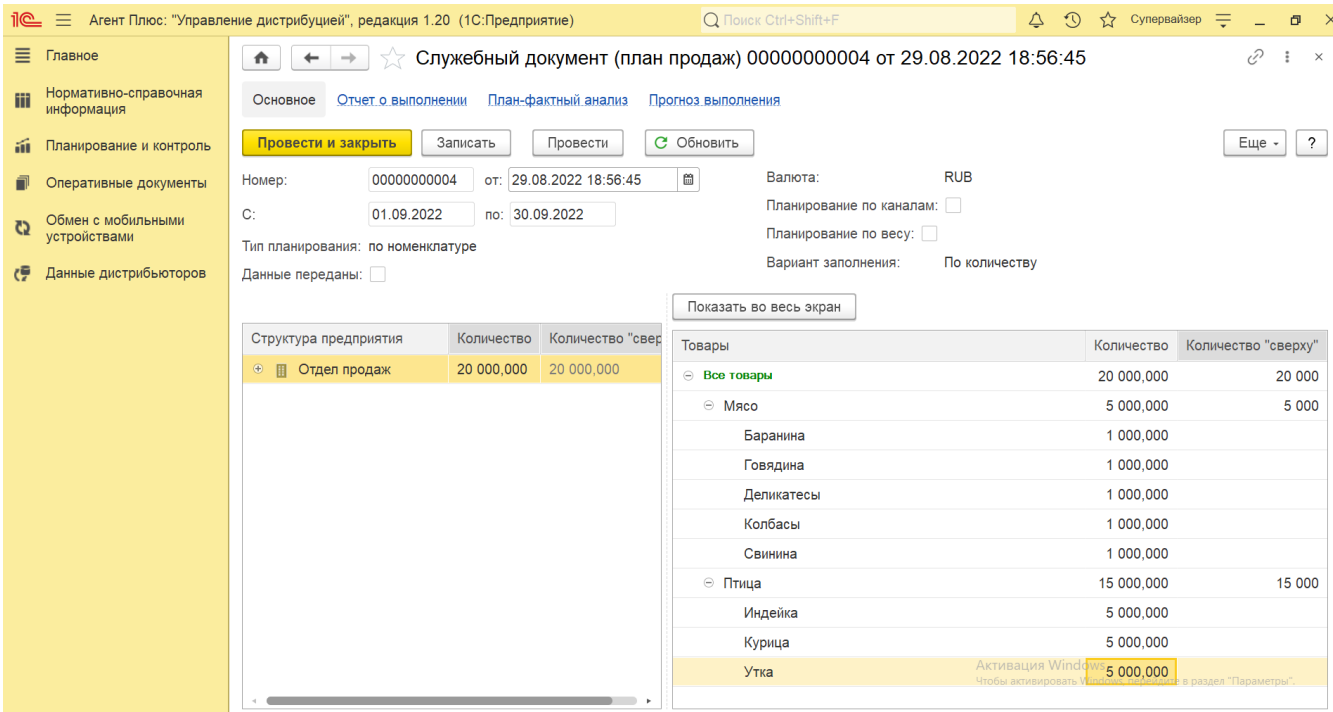

**Шаг 2.** Чтобы принять предложенные нижестоящими подразделениями значения плана продаж Руководителю необходимо нажать кнопку **«Принять все»** для утверждения окончательного варианта плана продаж.

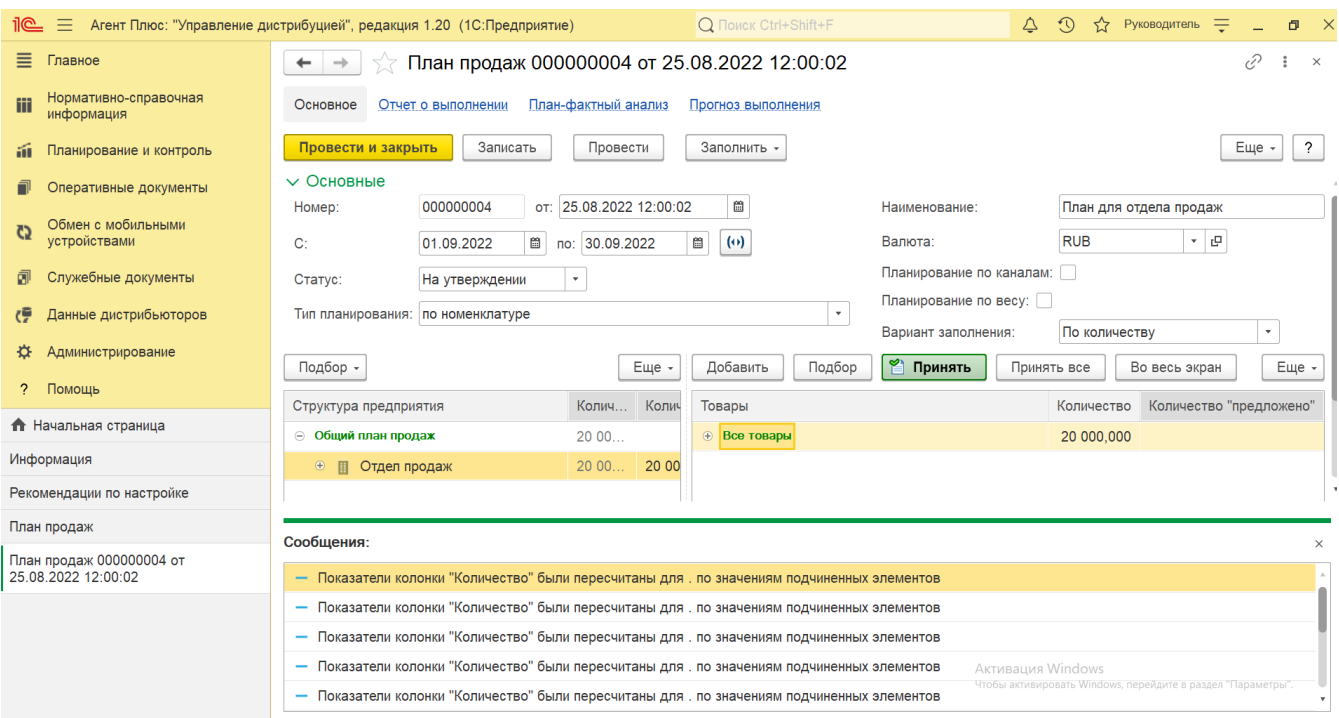

Либо выделить в ячейке значение, которое согласовано, и нажать кнопку **«Принять»**. Не согласованные значения Руководитель может изменить и сохранить, нажав кнопку **«Записать»**. Тогда Супервайзер сможет увидеть изменения и подтвердить согласие, как описано выше. Руководитель может изменить и сохранить плановые значения без согласования. В полностью согласованном документе **«План продаж»** Руководитель изменяет статус на **«Утвержден»** и нажимает кнопку **«Провести и закрыть»**.

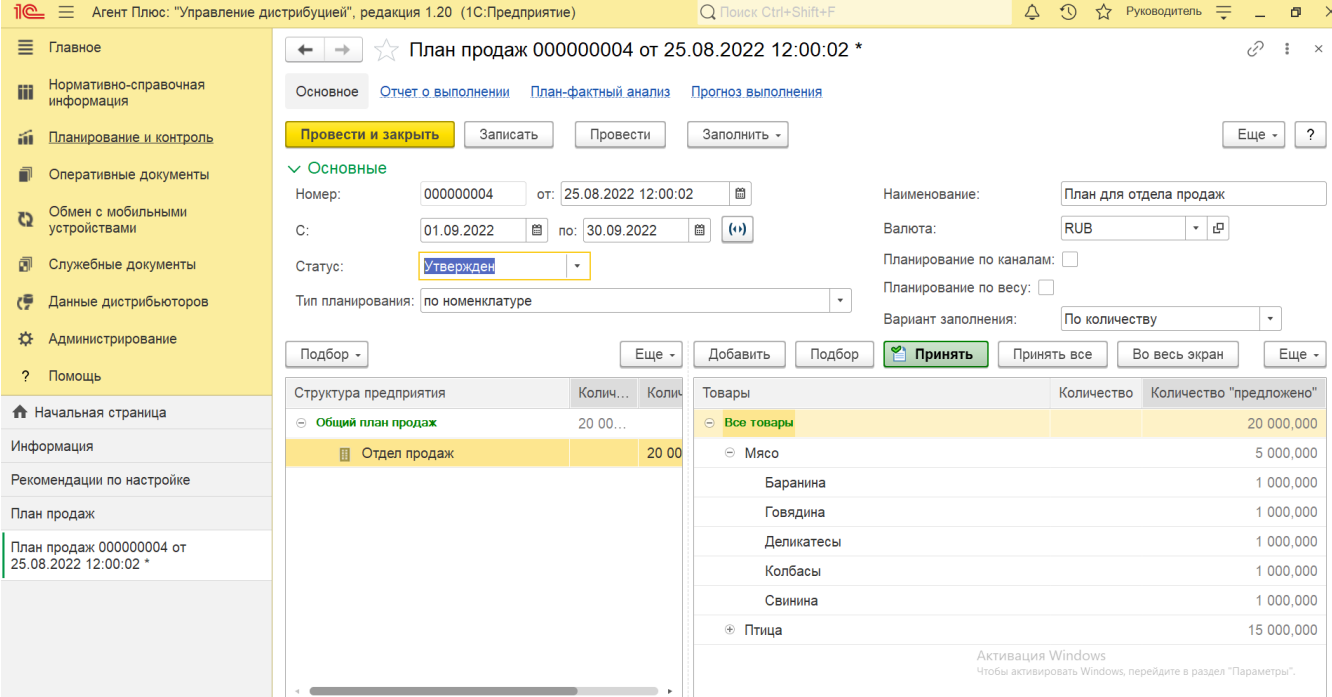

Процесс согласования плана продаж завершен.

Если предложенные пользователем нижестоящего подразделения плановые значения не устраивают Руководителя, можно ввести новые и повторить процедуру согласования документа **«План продаж»** сначала.

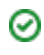

# **Просмотр сведений и актуализация данных**

Подробное описание полей в документе **«План продаж»** находится в статье [«План продаж \(создание\)»](https://agentplus.tech/pages/viewpage.action?pageId=80805907).

В журнале **«План продаж»** доступно:

- Ранжировать информацию, кликнув мышью на заголовке в нужной колонке, к примеру, сортировать по дате;
- Выбрать (отфильтровать) для просмотра документы «План продаж» с помощью кнопки В виде значка лупы, набрав ключевое слово в поисковой строке на верхней панели.

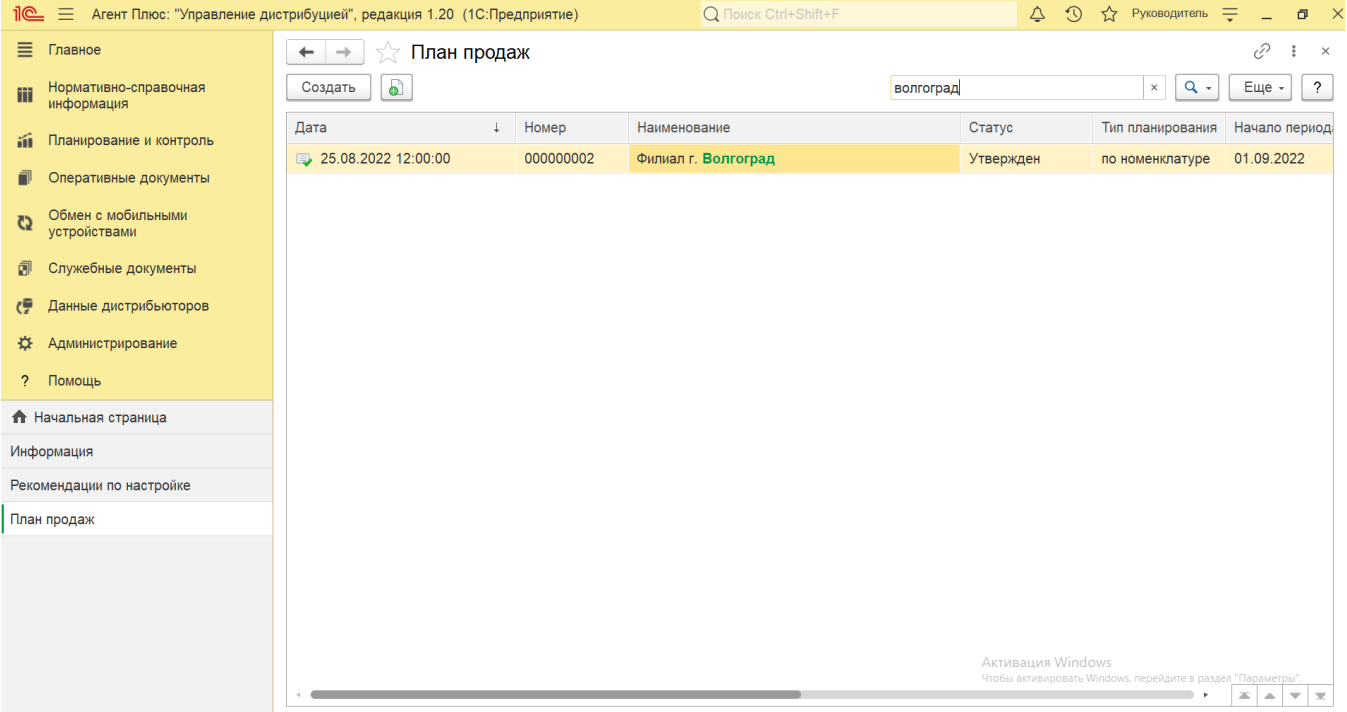

Мгновенно отслеживать изменения, нажав кнопки **«Еще» «Обновить»**. Внесенные другими пользователями плановые значения после сохранения сразу отображаются в документе.

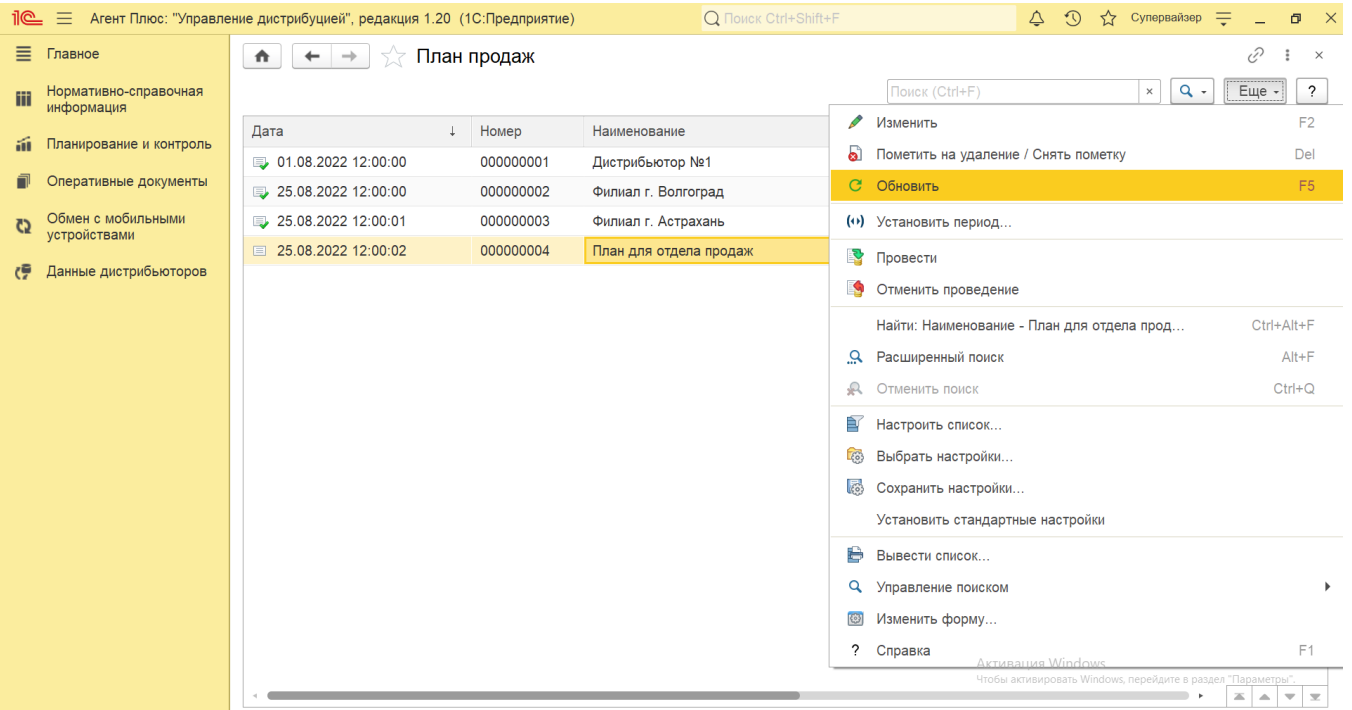

- Открыть отчеты по выполнению любого плана продаж. В верхней части каждого документа «План продаж» содержатся ссылки для быстрого перехода в отчеты:
	- [«Отчет о выполнении»](https://agentplus.tech/pages/viewpage.action?pageId=8585749)
	- [«План-фактный анализ»](https://agentplus.tech/pages/viewpage.action?pageId=8585762) • [«Прогноз выполнения»](https://agentplus.tech/pages/viewpage.action?pageId=10551500)

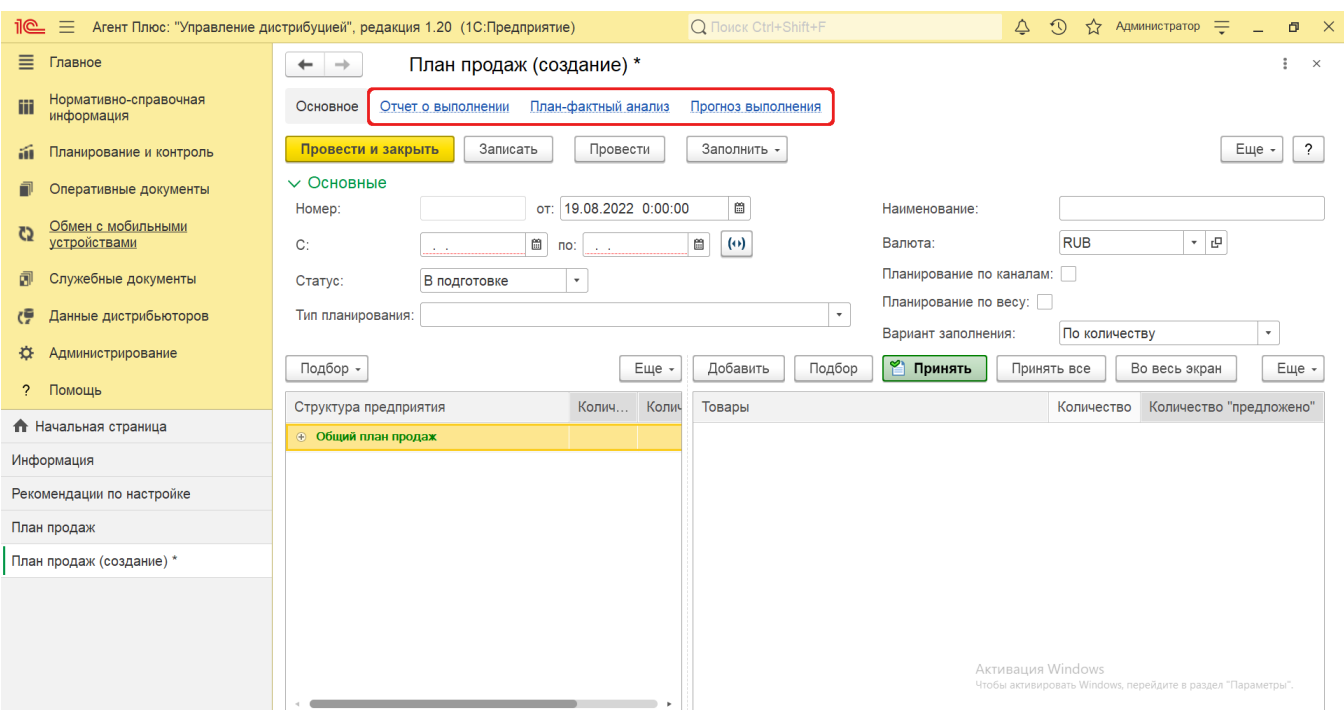

## **Выгрузка плана продаж в МТ**

Плановые показатели могут выгружаться в виде отчета по выполнению плана продаж в приложение [«Агент Плюс: Мобильная](https://agentplus.tech/pages/viewpage.action?pageId=56134026)  [торговля»](https://agentplus.tech/pages/viewpage.action?pageId=56134026), чтобы мобильные сотрудники могли при посещении торговых точек ориентироваться на нужное количество и суммы в заказах.

Для актуализации данных в **«Агент Плюс: Управление дистрибуцией»** по выполнению плана продаж мобильными сотрудниками требуются дополнительные настройки, описанные в статье [Настройки для планирования продаж.](https://agentplus.tech/pages/viewpage.action?pageId=80806064)

### **Связанные страницы**

[Разграничение прав доступа в «Агент Плюс: Управление дистрибуцией»](https://agentplus.tech/pages/viewpage.action?pageId=47648006)

[Настройка дистрибуции](https://agentplus.tech/pages/viewpage.action?pageId=8585828)

[Планирование продаж](https://agentplus.tech/pages/viewpage.action?pageId=8585849)

[Сценарии планирования продаж](https://agentplus.tech/pages/viewpage.action?pageId=8585880)

[Настройки для планирования продаж](https://agentplus.tech/pages/viewpage.action?pageId=80806064)

[Вторичные продажи](https://agentplus.tech/pages/viewpage.action?pageId=51183969)

[Управление продажами дистрибьюторов](https://agentplus.tech/pages/viewpage.action?pageId=82280487)